# **Interrogare il database: lavorare con le query**

Il termine Query, significa **interrogazione** quindi estrazione di dati da una o più tabelle del Database. Dietro le query opera un linguaggio di programmazione, per Access il linguaggio SQL, che non è però necessario conoscere per eseguire delle interrogazioni, poiché Access mette a disposizione una semplice interfaccia grafica per la crezione delle query: QBE che significa Query By Example.

# **CREARE E SALVARE UNA QUERY DI SELEZIONE**

La Query di selezione è la query in assoluto più utilizzata. Per crearla si può seguire la procedura guidata che funziona come l'autocomposizione maschera e tabella, o si può procedere definendone la struttura. Per creare la query, cliccare su **Query** nella finestra del database poi cliccare su **Nuovo** oppure su **alge struttura altrimenti doppio click Crea una query ion visualizzazione Struttura** 

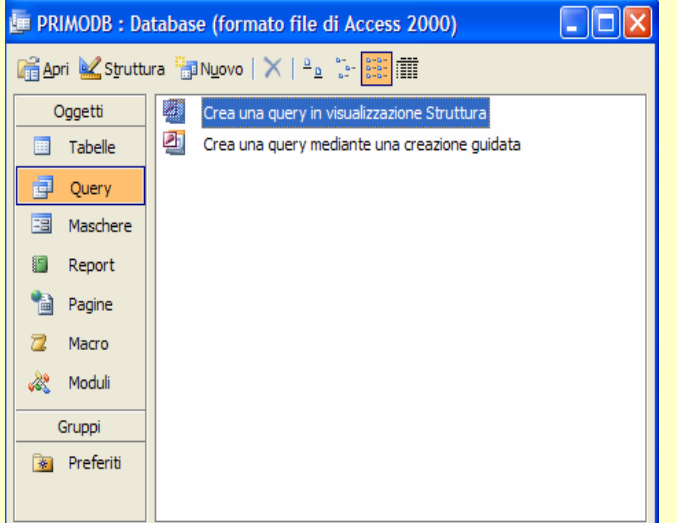

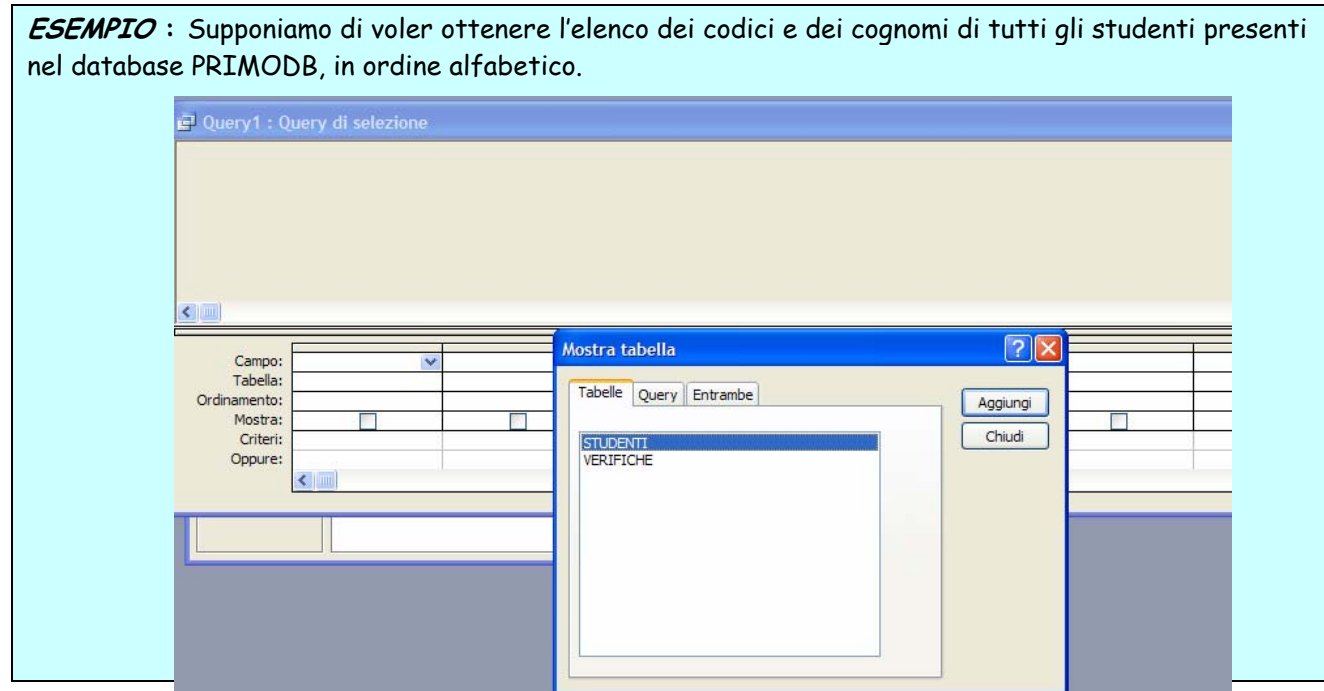

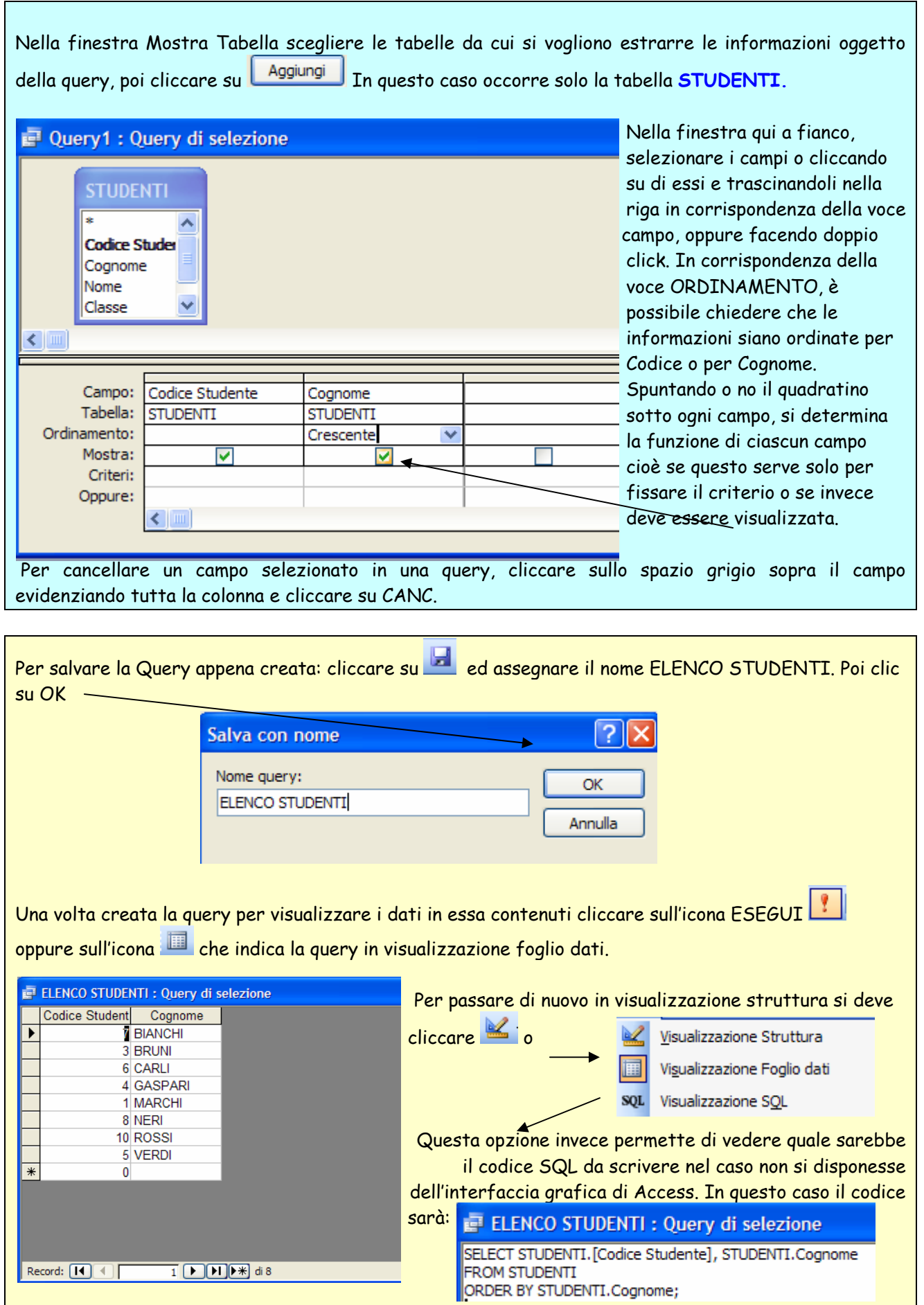

# **CREARE QUERY CON CRITERI UTILIZZANDO GLI OPERATORI <,>,<=,>=,=,AND,OR.**

Per effettuare un'interrogazione più selettiva, è possibile fissare dei criteri in corrispondenza della voce CRITERI.

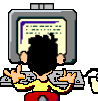

#### **ESEMPIO :** Elenco degli studenti che hanno conseguito almeno un voto inferiore a 6: studVOTO<6 : Query di selezione studVOTO<6 : Query di selezione **STUDENTI VERIFICHE** Cognome Voto CodiceVerifica **MARCHI** 5 Codice Stude Cognome Data **BRUNI**  $\overline{4}$ Nome |<sub>Voto</sub> **MARCHI**  $\overline{4}$ Classe  $\ddotmark$ Tipo v  $\blacktriangleright$  $\leftarrow$ Campo: Cognome Voto  $\ddot{\phantom{0}}$ Tabella: **STUDENTI VERIFICHE** Ordinamento: Mostra: ⊽  $\overline{\mathsf{v}}$ Criteri:  $<6$ Oppure:  $\leftarrow$  [11] Chiudere e salvare la query come **studVOTO<6**

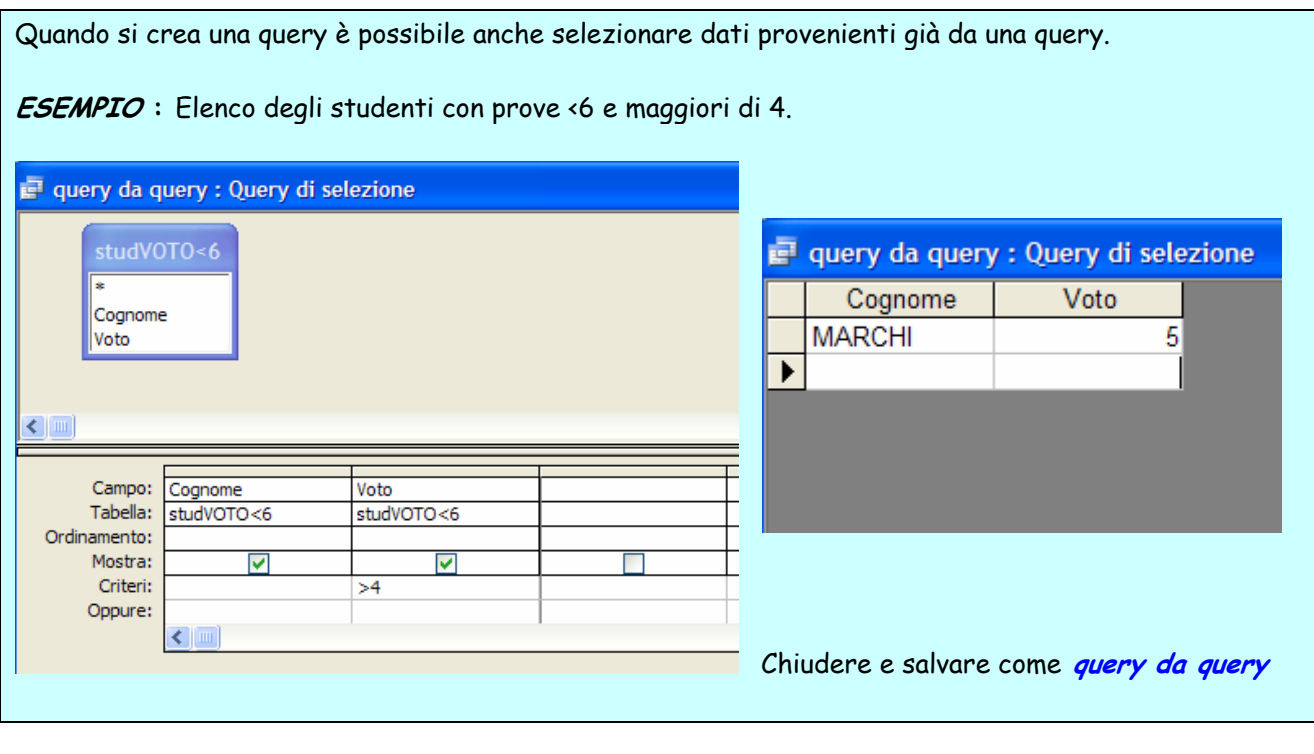

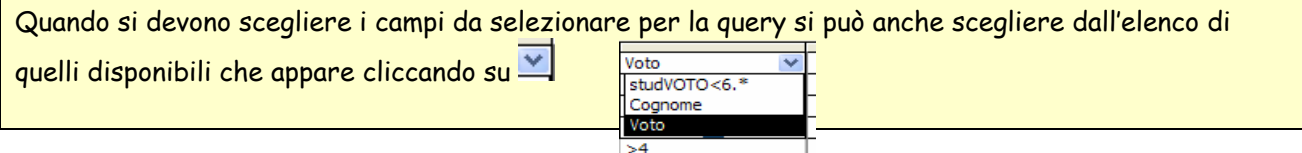

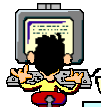

### **ESEMPIO:** Elenco delle verifiche scritte del 15/2/2000

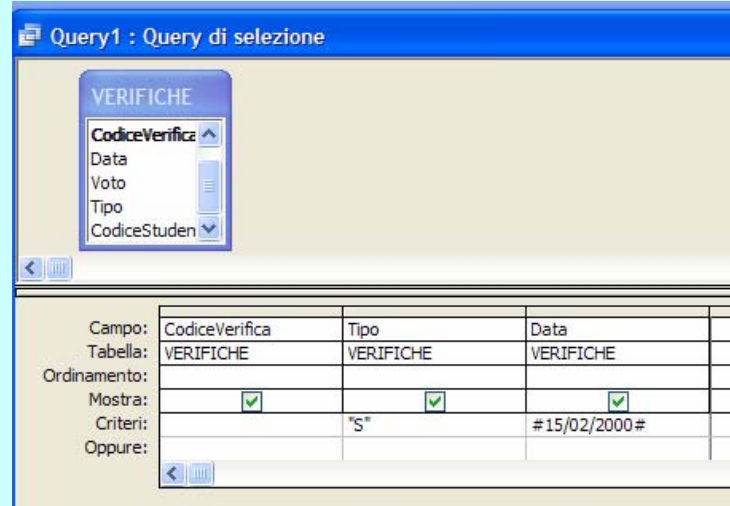

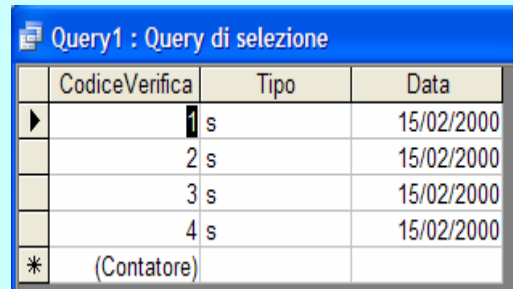

 E' possibile anche impostare la query in modo che l'utente possa intervenire in tempo reale nella definizione dei criteri.

Ad esempio nella query precedente è possibile far apparire un messaggio all'utente che chieda di quale data si desideri avere le informazioni. Occorrerà immettere il messaggio tra parentesi quadre in corrispondenza della riga dei criteri: **QUERY PARAMETRICA.**

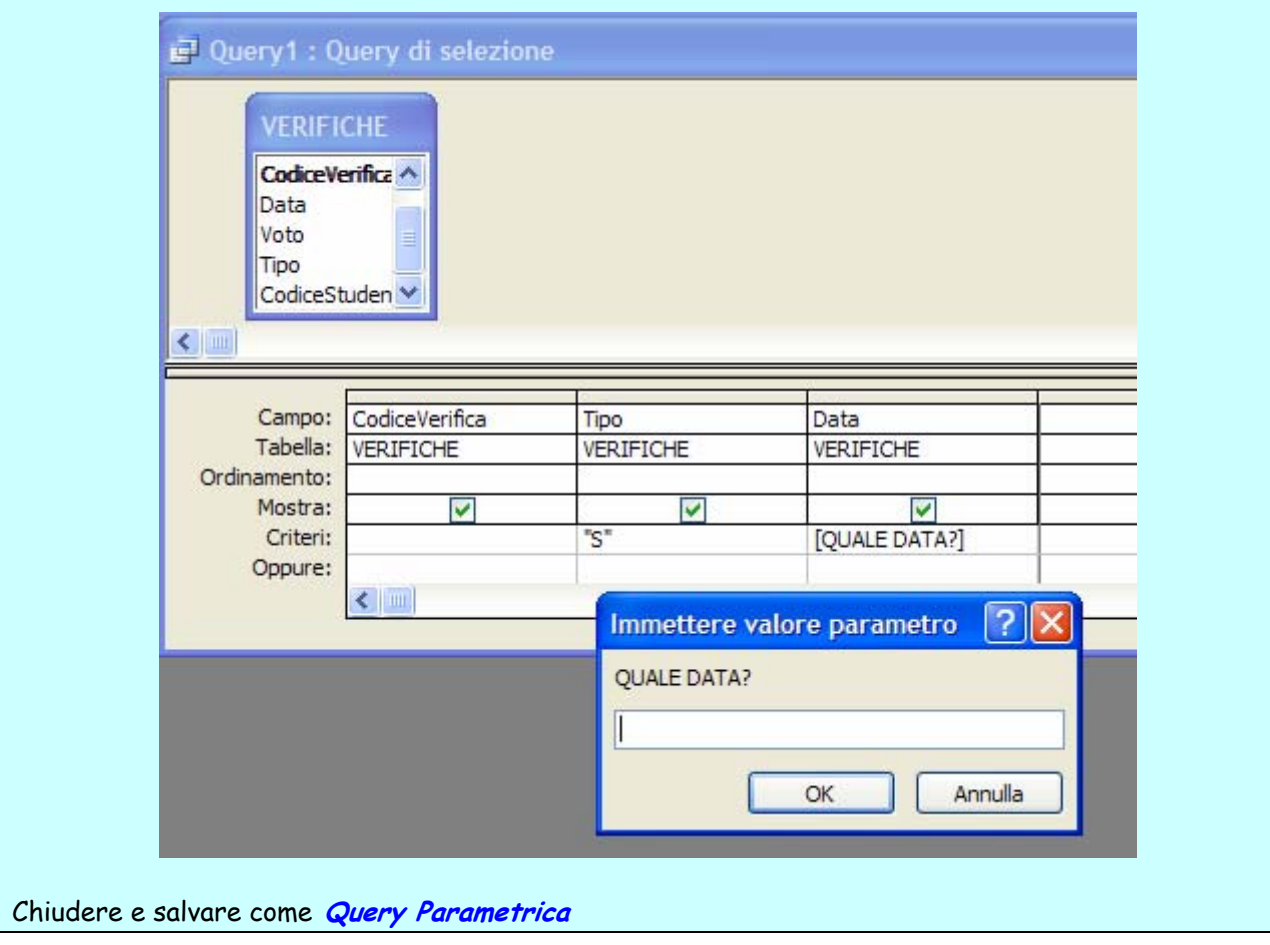

# **ESEMPIO:** Elenco delle verifiche con voto <7 e >5

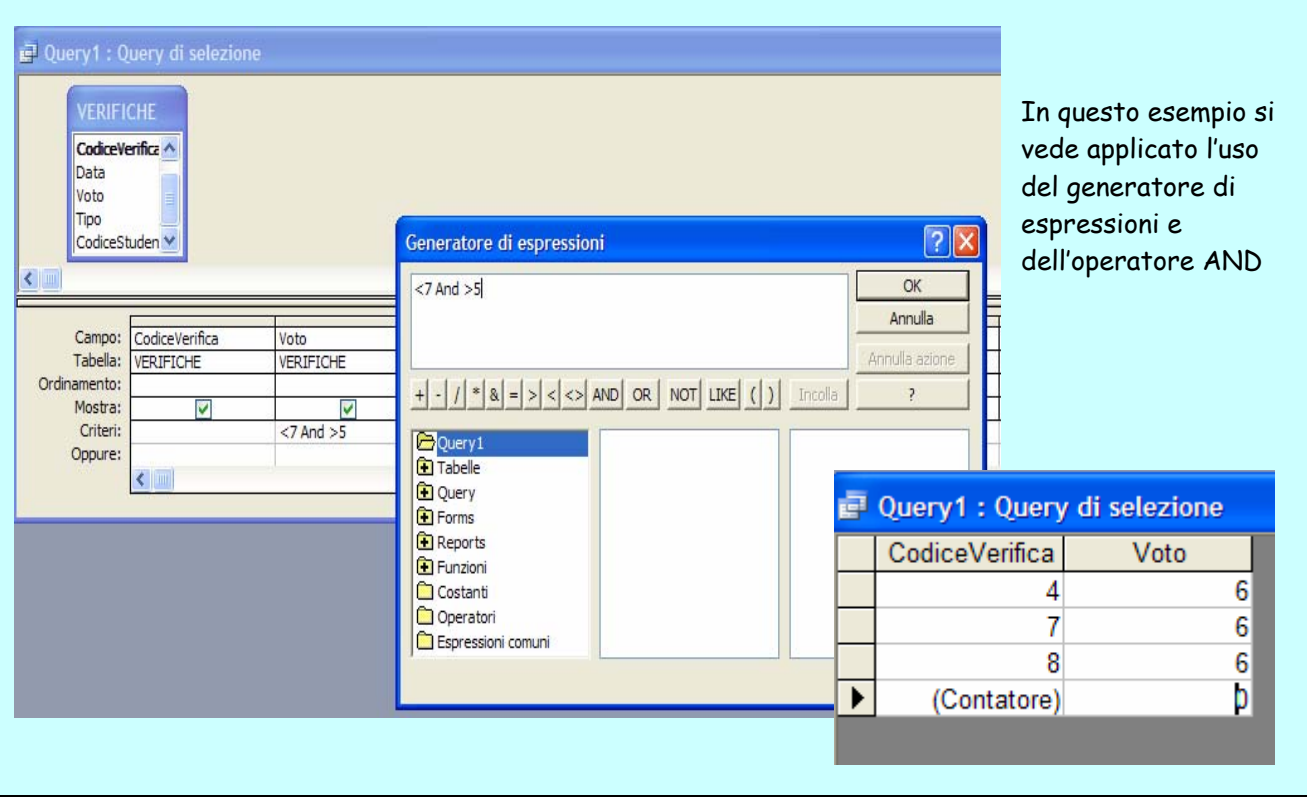

**MODIFICARE UNA QUERY** Per modificare un query selezionarla dalla finestra database poi aprirla in Visualizzazione struttura cliccando con il tasto-Dx oppure Visualizzazione struttura. Poi salvare e chiudere. Se non si è salvato e si chiude direttamente dalla **X** Access chiede conferma di voler salvare le modifiche.

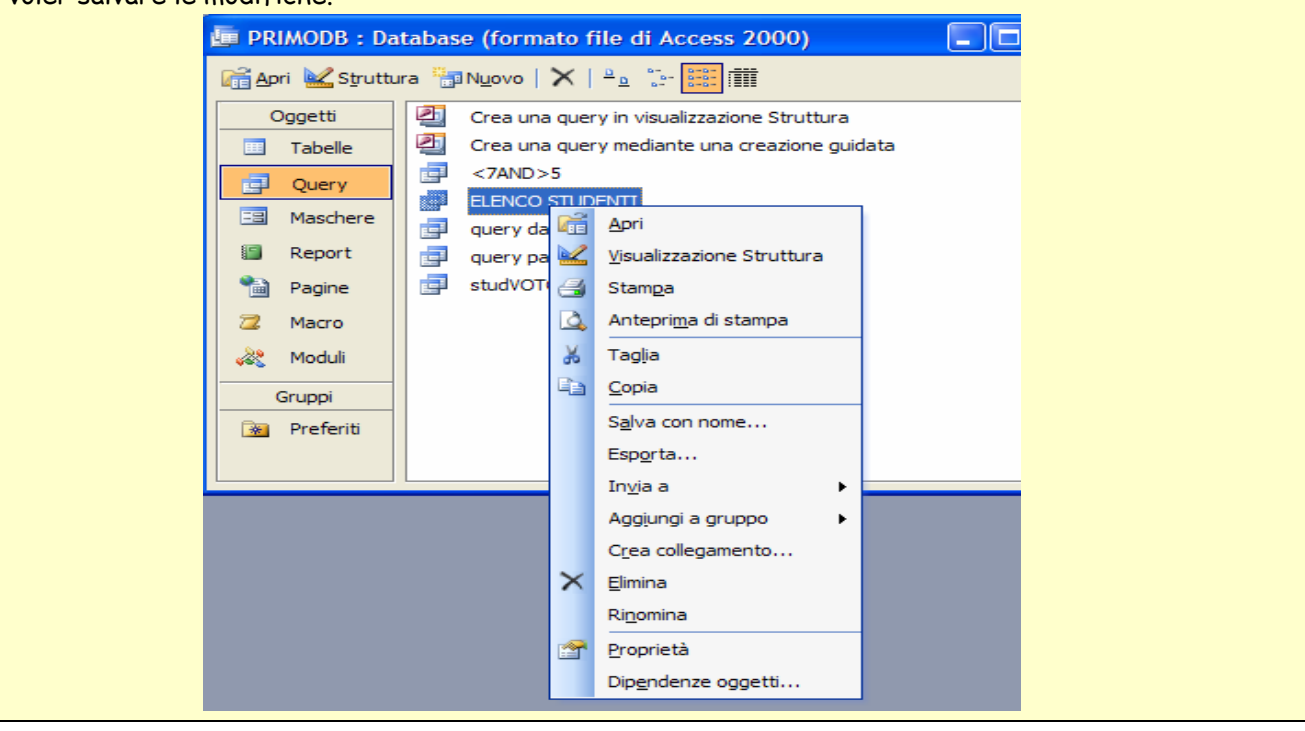

**CANCELLARE UNA QUERY** selezionare la query dalla finestra del database e **CANC** oppure **tasto DX ELIMINA.**